## SETTING UP SCHOOLOGY NOTIFICATIONS

Setting up and managing your email digest/notifications from a **DESKTOP**:

1. Drop down > settings > notifications

Select which notifications you want to receive

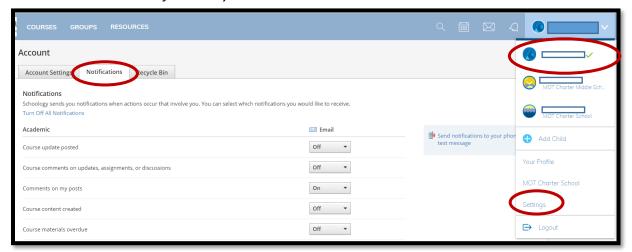

2. Drop down > select your child's name > settings > notifications

Turn Email Summary on, select day/time, save changes

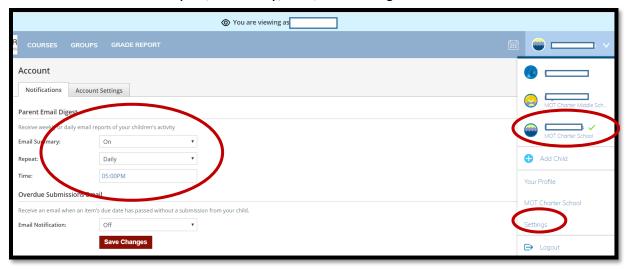

Check your email summary for overdue / upcoming assignments and updates posted by teachers

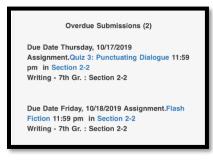

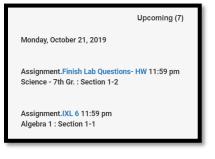

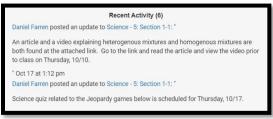

## SETTING UP SCHOOLOGY NOTIFICATIONS

Setting up and managing your email digest/notifications from a smart PHONE via the APP:

1. Icons menu > Account Settings > Notifications - Select which notifications you want to receive

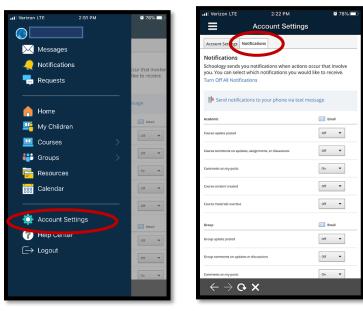

2. Icons menu > My Children > More > select your child's name > Settings

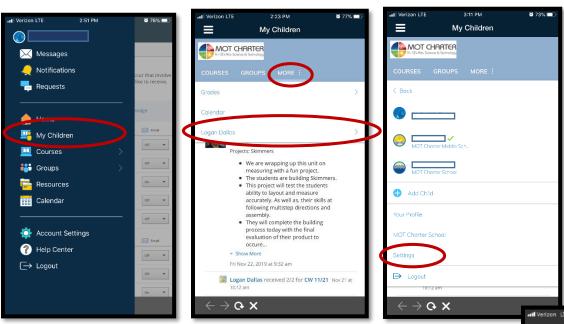

**3. Notifications tab** - Turn Email Summary on, select day/time, save changes

Check your email summary for overdue / upcoming assignments and updates posted by teachers

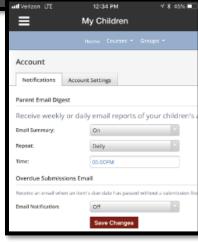